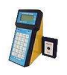

*kombinace s programem Jídelna pro Windows (JIW)* 

# **Internetové objednávání – manuál**

Internetové objednávání stravy v kombinaci s programem Jídelna umožňuje usnadnění přístupu k objednávkám strávníka z pohodlí domova nebo zaměstnání. Stačí mít pouze k dispozici připojení k internetu a běžný prohlížeč webových stránek.

K internetovým stránkám objednávání se běžně dostanete zadáním internetové adresy např. http://strav.nasejidelna.cz/0110 do prohlížeče, resp. pomocí odkazu na stránkách školy.

#### **P**ř**ihlášení**

Pro vstup k objednávacímu systému je nutno na výzvu prohlížeče zadat vaše uživatelské jméno a heslo (obr. 1, 2).

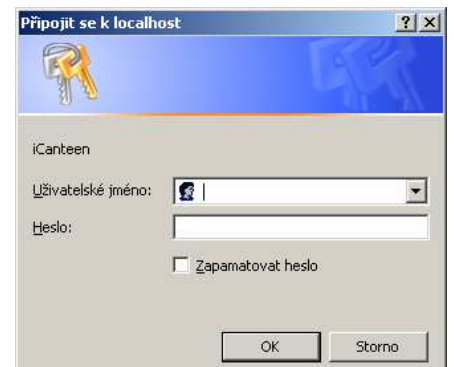

**Obrázek 1: P**ř**ihlašovací údaje pro Internet Explorer** 

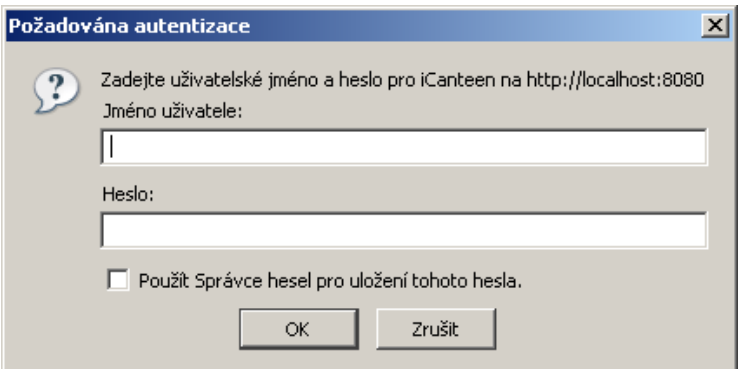

**Obrázek 2: P**ř**ihlašovací údaje pro Firefox** 

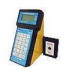

*kombinace s programem Jídelna pro Windows (JIW)* 

### **P**ř**ihlašovací údaje**

Pro první přihlášení je uživatelské jméno a heslo stejné. Uživatelské jméno se zpravidla vytváří z prvních 5 písmen příjmení (kratší příjmení se vypíše celé) bez diakritiky (háčky a čárky), malými písmeny a k těmto 5 písmenům se připojuje evidenční číslo z programu Jídelna (k dispozici jej dává vedoucí školní jídelny). Např.:

Nováková Marie, ev. č. 109 - **novak109**  Šíp Karel, ev. č. 189 - **sip189** 

**POZOR!!! iCanteen pracují stejn**ě **jako terminály. Tudíž pro správnou funkci je nutno, aby strávník m**ě**l p**ř**i**ř**azený** č**ip.** 

### **Zm**ě**na hesla**

P O Z O R ! Důrazně doporučujeme heslo změnit po prvním přihlášení do objednávkového systému. Změnu hesla provedete v menu Nastavení. Zde je nutno zadat 2x nové heslo a potvrdit volbou Změnit údaje.

Pokud se vám podaří zapomenout vaše nové heslo, můžete požádat vedoucí jídelny o vygenerování úvodních přihlašovacích údajů.

## **Objednávání**

Internetové objednávky ve spojení s programem *Jídelna* přináší jedno omezení. Objednávky lze uplatnit jen v rozsahu **2 týdn**ů, tak jako v terminálu. Na druhé straně přináší neomezenost v místě, odkud objednáváte (nemusíte chodit tam, kde je umístěn fyzický terminál).

K objednávání můžete využít 3 pohledy na objednávky, které jsou z principu shodné, jen se liší uspořádáním a rozsahem prvků. Po přihlášení do aplikace se zobrazí pohled Denní. Zde je možno vpravo v kalendáři vybírat ze dnů, ve kterých je povoleno objednávat (obr. 3). Ty jsou barevně odlišeny od ostatních dnů (bledě růžová), v případě, že již máte ve dni nějaké objednávky, podbarví se políčko s jeho číslem modrou barvou.

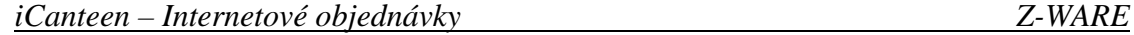

*kombinace s programem Jídelna pro Windows (JIW)* 

| $\begin{picture}(20,20) \put(0,0){\line(1,0){10}} \put(15,0){\line(1,0){10}} \put(15,0){\line(1,0){10}} \put(15,0){\line(1,0){10}} \put(15,0){\line(1,0){10}} \put(15,0){\line(1,0){10}} \put(15,0){\line(1,0){10}} \put(15,0){\line(1,0){10}} \put(15,0){\line(1,0){10}} \put(15,0){\line(1,0){10}} \put(15,0){\line(1,0){10}} \put(15,0){\line(1$<br>٠ | 63                                | <b>LE</b>                                               |                                                                            |                      | http://localhost:8080/betatest/faces/frames.jsp?terminal=false                                                           |       |          | $\overline{\mathcal{L}}$ | b.             | <b>C</b> Google |                                 |                |                | a.<br>$\mathbb{R}$ |
|----------------------------------------------------------------------------------------------------|-----------------------------------|---------------------------------------------------------|----------------------------------------------------------------------------|----------------------|----------------------------------------------------------------------------------------------------|-------|----------|--------------------------|----------------|-----------------|---------------------------------|----------------|----------------|--------------------|
|                                                                                                    |                                   |                                                         |                                                                            |                      | čas: 13:03:35   datum: 10.09.2007   kredit: Volný účet   spotřeba: 225.0 Kč   uživatel: Novakova Marie   výdejna: Hlavní |       |          |                          |                |                 |                                 |                |                |                    |
| $\overline{\mathbf{u}}$<br>Denni                                                                                                    |                                   | $\overline{7}$<br>$\overline{31}$<br>Mésíční<br>Týdenní |                                                                            | <b>And</b><br>Platby | $\omega$<br>Objednávky<br>Nastaveni                                                                                      |       | Nápoveda | رز<br>Informace          |                | $\frac{1}{0}$   |                                 | a Me           |                |                    |
|                                                                                                    | nelze zrusit                      |                                                         | Jídelníček na den 10.09.2007 - Pondéli                                     |                      | 1 ks   25.0 Kč   Oběd 1 -- Bramborové knedliky Vítana, česneková omáčka, salát s                                         |       |          | Po                       | ū.             | <b>St</b>       | $\overline{\mathbf{G}}$<br>Zári | Pá             | So             | <b>Ne</b>          |
|                                                                                                    | čekankových puků s jablky a mrkví |                                                         |                                                                            |                      |                                                                                                    |       |          |                          |                |                 |                                 |                | 1              | $\overline{2}$     |
|                                                                                                    |                                   |                                                         |                                                                            |                      |                                                                                                    |       |          |                          |                |                 |                                 |                |                |                    |
|                                                                                                    | nelze                             |                                                         | 8 ks   25.0 Kc   Výdej od:                                                 |                      | 06:00:00   Výdej do: 16:00:00<br>Objednat do: 14:00:00   Zrušit do: 14:00:00                                             | násle |          | 3                        | $\ddot{4}$     | 5               | $\overline{6}$                  | $\overline{7}$ | $\overline{8}$ | 9                  |
| $\bullet$                                                                                                    |                                   |                                                         | Na vybraný den je v jidelní bo zadáno 2 jidy Objednávky jsou již uzavřeny. |                      |                                                                                                    |       |          |                          |                |                 |                                 |                |                |                    |
|                                                                                                    |                                   |                                                         |                                                                            |                      |                                                                                                    |       |          | 10                       | 11             | 12              | 13                              | 14             | 15             | 16                 |
|                                                                                                    |                                   |                                                         |                                                                            |                      |                                                                                                    |       |          | 17                       | 18             | 19              | 20                              | 21             | 22             | 23                 |
|                                                                                                    |                                   |                                                         |                                                                            |                      |                                                                                                    |       |          | $^{24}$                  | 25             | 26              | 27<br><b>Rijen</b>              | 28             | 29             | 30                 |
|                                                                                                    |                                   |                                                         |                                                                            |                      |                                                                                                    |       |          | 1                        | $\overline{2}$ | $\overline{3}$  | $\Delta$                        | 5              | 6              | 7                  |
|                                                                                                    |                                   |                                                         |                                                                            |                      |                                                                                                    |       |          | $\mathbf{B}$             | 9              | 10              | 11                              | 12             | 13             | 14                 |
|                                                                                                    |                                   |                                                         |                                                                            |                      |                                                                                                    |       |          | 15                       | 16             | 17              | 18                              | 19             | 20             | 21                 |
|                                                                                                    |                                   |                                                         |                                                                            |                      |                                                                                                    |       |          | 22                       | 23             | 24              | 25                              | 26             | 27             | 28                 |

**Obrázek 3: Denní zobrazení + informa**č**ní bublina** 

V levé části okna se zobrazuje seznam chodů s tlačítky, které umožňují zadávat/rušit objednávky, pokud jsou splněny podmínky ke změně objednávky (obr. 4 a obr. 5). Jestliže je objednávání znemožněno, je možno zjistit příčinu. Umístěte kurzor myši nad název chodu, to způsobí otevření informační bubliny (obr. 3), a v ní se zobrazí informace o časech objednávek, výdeje a důvod znemožnění změny objednávky (např. objednávky jsou již uzavřeny). U tlačítek jsou také zobrazeny informace o počtu objednaných kusů, ceně chodu a popis jídla, které si objednáváte.

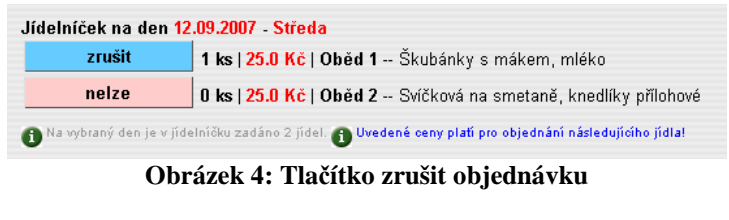

|          | Jídelníček na den 12.09.2007 Středa                                                                      |
|----------|----------------------------------------------------------------------------------------------------|
| objednat | 0 ks   25.0 Kč   Oběd 1 -- Škubánky s mákem, mléko                                                       |
| objednat | $ 0 \text{ ks} 25.0 \text{ K\text{č}} 0 \text{b\text{\'e}d} 2 -$ Svíčková na smetaně, knedlíky přílohové |

**Obrázek 5: Tla**č**ítko objednat** 

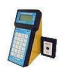

Můžete objednat nejvýše 1 kus jídla daného typu denně, čili například nejvýše 1 kus Oběda 1 nebo 1 kus oběda 2. Pokud máte objednán Oběd 1 a chcete místo toho Oběd 2 (obr. 4), zrušte Oběd 1 a tím se vám uvolní možnost objednat Oběd 2 (obr. 5).

Každá změna, objednání či rušení objednávky, se znázorní šedým tlačítkem a textem *"*Č*eká na potvrzení objednávky terminálem"*. Objednané jídlo musí jídelna potvrdit přenosem vaší objednávky do systému. Teprve poté se změna projeví v terminálu a text u tlačítka zmizí.

## **Sledování objednávek**

V menu *Objednávky* lze sledovat stav vlastních objednávek podle *po*č*tu objednaných kus*ů. Zda byl chod odebrán a v jakém množství určuje položka *po*č*et vydaných kus*ů. Zpětná kontrola počtu vydaných kusů je možná jen v období, na které lze objednávat, obvykle 2 týdny. Prakticky to znamená, že jsou zde počty vydaných kusů v aktuálním týdnu.